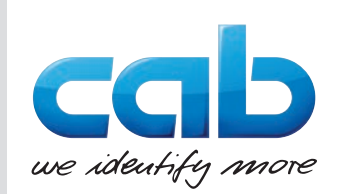

# Instructions d'utilisation

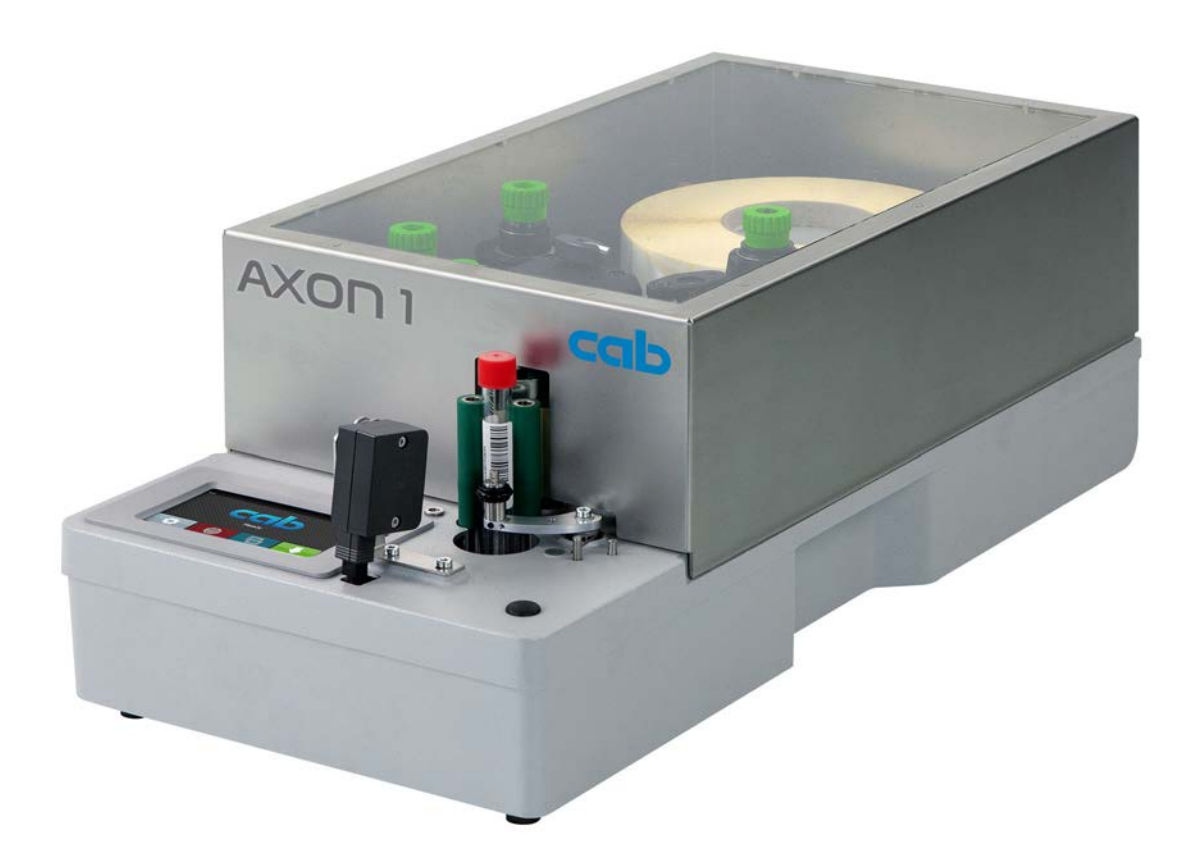

Système d'étiquetage

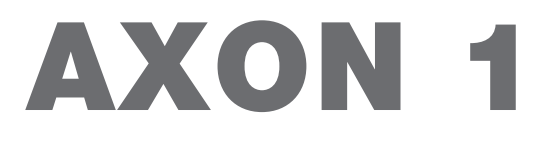

**MADE IN GERMANY**

# **2 2 Instructions d'utilisation pour les produits suivants**

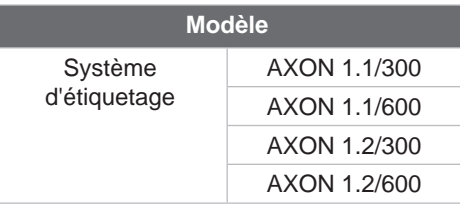

#### **Édition :** 04/2024 - **Réf. article :** 9003721

#### **Droits d'auteurs**

Cette documentation ainsi que sa traduction sont la propriété de cab Produkttechnik GmbH & Co KG. Tout usage, représentation, reproduction, distribution ou traduction, intégral ou partiel à d'autres fins que celles initialement prévues nécessite au préalable une autorisation écrite de cab.

#### **Traduction française**

Ce document est traduit depuis l'original en langue allemande. cab technologies ne peut être tenue pour responsable pour toute interprétation erronée de sa forme ou de son contenu.

#### **Rédaction**

Pour vos questions ou suggestions veuillez vous adresser à cab Produkttechnik GmbH & Co KG.

#### **Actualité**

Par l'évolution permanente, des différences peuvent survenir entre la documentation et le matériel. Consulter le site internet www.cab.de pour obtenir la dernière version.

#### **Conditions générales**

Les livraisons et prestations sont soumises aux « Conditions Générales de Vente » de cab.

#### **Documents complémentaires**

Manuel de configuration des imprimantes cab

[https://www.cab.de/media/pushfile.cfm?file=](https://www.cab.de/media/pushfile.cfm?file=3258)3258

Manuel de programmation des imprimantes cab [https://www.cab.de/media/pushfile.cfm?file=](https://www.cab.de/media/pushfile.cfm?file=3047)3047

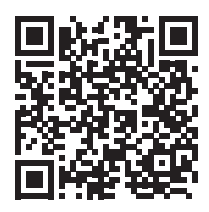

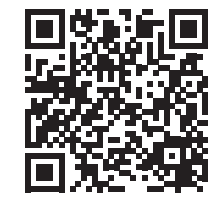

Allemagne **cab Produkttechnik GmbH & Co KG** Karlsruhe Tel. +49 721 6626 0 *[www.cab.de](http://www.cab.de)*

France **cab Technologies S.à.r.l.** Niedermodern Tel. +33 388 722501 *[www.cab.de/fr](http://www.cab.de/fr)*

USA **cab Technology, Inc.** Chelmsford, MA Tel. +1 978 250 8321 *[www.cab.de/us](http://www.cab.de/us)*

Mexique **cab Technology, Inc.** Juárez Tel. +52 656 682 4301 *[www.cab.de/es](http://www.cab.de/es)*

#### Taïwan **cab Technology Co., Ltd.** Taipei

Tel. +886 (02) 8227 3966 *[www.cab.de/tw](http://www.cab.de/tw)*

Chine **cab (Shanghai) Trading Co., Ltd. Shanghai** Tel. +86 (021) 6236 3161 *[www.cab.de/cn](http://www.cab.de/cn)*

Singapour **cab Singapore Pte. Ltd.** Singapour Tel. +65 6931 9099 *[www.cab.de/e](http://www.cab.de/en)n*

Afrique du sud **cab Technology (Pty) Ltd.** Randburg Tel. +27 11 886 3580 *[www.cab.de/za](http://www.cab.de/za)*

# Table des matières

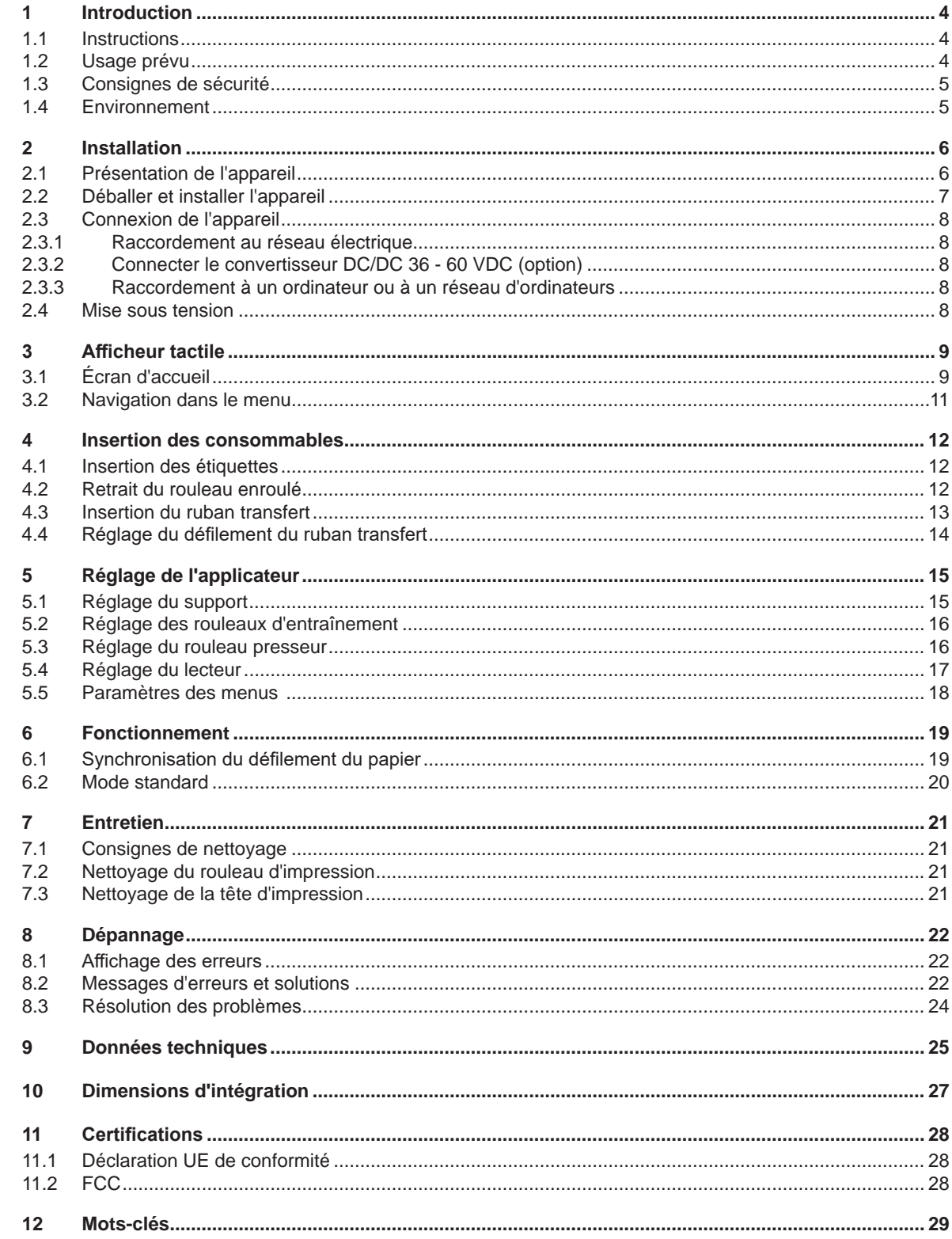

# <span id="page-3-0"></span>**4 1 Introduction 4**

#### **1.1 Instructions**

<span id="page-3-1"></span>Dans cette documentation les informations importantes sont marquées comme décrit ci-après :

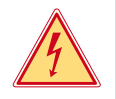

### **Danger !**

**Indique une situation présentant un danger grave et imminent pour la santé ou la vie par une tension électrique dangereuse.**

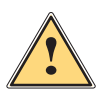

**ierce de la partiduare !**<br>Indique une situation présentant un niveau de risque élevé qui, si elle n'est pas évitée, entraînera la mort<br>Qui des blessures graves **ou des blessures graves.**

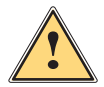

### **Avertissement !**

**Indique une situation présentant un niveau de risque modéré qui, si elle n'est pas évitée, est susceptible de provoquer la mort ou des blessures graves.**

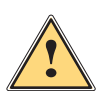

#### **Attention !**

**Indique une situation présentant un niveau de risque faible qui, si elle n'est pas évitée, pourrait entraîner des lésions corporelles mineures ou modérées.**

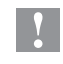

### **! Précaution ! Retient votre attention à de possibles dangers, dommages matériels ou qualitatifs.**

**i Information !**

**Vous conseille. Vous facilite le travail ou vous guide à travers les étapes importantes.**

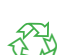

# **Environnement !**<br>Conseils environnementaux.

- Directive concernant la marche à suivre.
- $\triangleright$  Renvoi vers un autre chapitre, position, image ou document.
- \* Option (accessoires, périphériques, matériels spécifiques).

*Heure* Affichage sur l'écran.

### **1.2 Usage prévu**

- L'appareil est exclusivement destiné à l'impression et à la pose d'étiquettes sur tubes. Une utilisation autre que celle prévue est à proscrire. Le fabricant ainsi que le revendeur décline toute responsabilité en cas d'incident dû à une telle utilisation ; l'utilisateur sera tenu seul responsable.
- Ce matériel est élaboré d'après les derniers critères technologiques et les règles de sécurité actuelles. Cependant suivant son utilisation, des dysfonctionnements peuvent survenir, présentants des dangers pour l'utilisateur ou son entourage et causer des dommages au matériel ou à d'autres objets se situant à proximité.
- L'appareil ne doit être utilisé qu'en parfait état de fonctionnement et ceci en parfaite connaissance des règles de sécurité et d'instructions d'emploi.
- Pour une utilisation adéquate, le suivi de ce manuel est primordial.

# <span id="page-4-0"></span>**1 [Introduction](#page-3-1) 5**

# **1.3 Consignes de sécurité**

- L'appareil est configuré pour des tensions de 100 à 240 VAC. Il doit être relié à une prise de terre.
- Ne coupler l'appareil qu'avec du matériel équipé de protection basse tension.
- Avant de brancher ou débrancher, éteindre tous les appareils concernés (ordinateur, imprimante, accessoires).
- L'appareil doit être utilisé dans un environnement sec, ne pas exposer à l'humidité (éclaboussures, brouillard, etc...).
- Ne pas utiliser l'appareil dans une atmosphère explosive.
- Ne pas utiliser l'appareil à proximité de lignes à haute tension.
- S'assurer que les habits, cheveux, bijoux etc. des personnes à proximité n'entrent pas en contact avec les parties en rotation de l'appareil.
- L'appareil ou certains de ses composants peuvent chauffer lors de l'impression. Ne pas toucher ces parties durant l'impression et attendre le refroidissement avant le remplacement de la matière ou le démontage.
- Ne pratiquer que les opérations décrites dans ce manuel. Les interventions spécifiques doivent être réservées à du personnel formé ou à des techniciens du service après-vente.
- Des interventions inadéquates sur les parties électroniques ou leurs logiciels peuvent causer des dysfonctionnements.
- D'autres interventions inappropriées ou transformations de l'appareil peuvent avoir une incidence sur sa sécurité.
- Les réparations doivent toujours être effectuées dans un atelier qualifié possédant les compétences et le matériel nécessaires pour une remise en état optimale.
- Des étiquettes d'avertissement sont disposés sur le matériel afin de mettre en garde l'utilisateur sur les dangers auxquels il pourrait être exposé. Ne pas retirer ces étiquettes afin d'être constamment informé de la présence de ces risques.
- Le niveau de bruit maximal est inférieur à 70 dB(A).

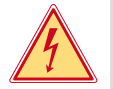

# **Danger !**

**Danger de mort par électrocution.**

▶ Ne pas ouvrir le capot de protection.

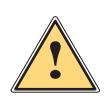

### **Avertissement !**

**Cet appareil est un produit de classe A. Il peut provoquer des interférences radios dans les zones résidentielles. Dans ce cas, l'utilisateur pourra être tenu de prendre des mesures adéquates.**

# **1.4 Environnement**

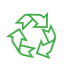

Le matériel obsolète est composé de matériaux de qualité recyclables qui devraient subir une revalorisation.

- $\triangleright$  Déposer dans des points de collecte, séparé des autres déchets.
- De part sa modularité de conception, il est très facile de décomposer l'appareil en pièces détachées.
- $\blacktriangleright$  Recycler les pièces.

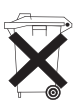

- Le circuit électronique de l'appareil est équipé d'une batterie au lithium.
- X Rapporter la carte électronique à une société d'élimination de déchets ou à votre distributeur.

# <span id="page-5-0"></span>**6 2 Installation 6**

### **2.1 Présentation de l'appareil**

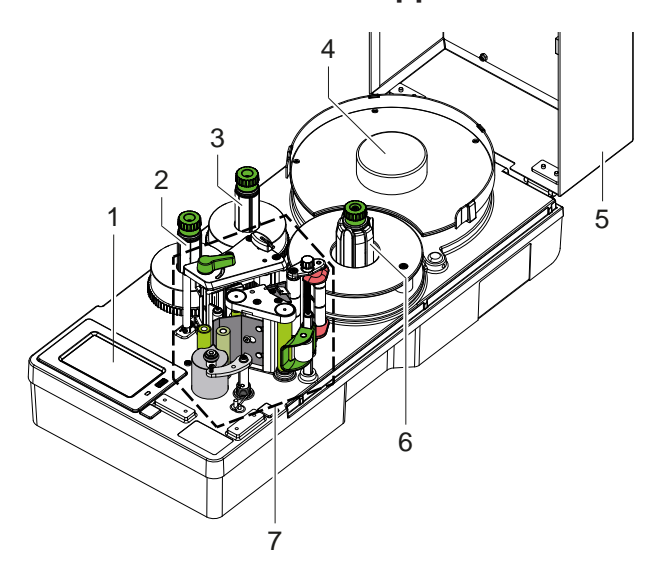

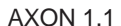

- 1 Afficheur tactile
- 2 Enrouleur de ruban transfert
- 3 Dérouleur de ruban transfert
- 4 Support de rouleau

Figure 1 Vue d'ensemble

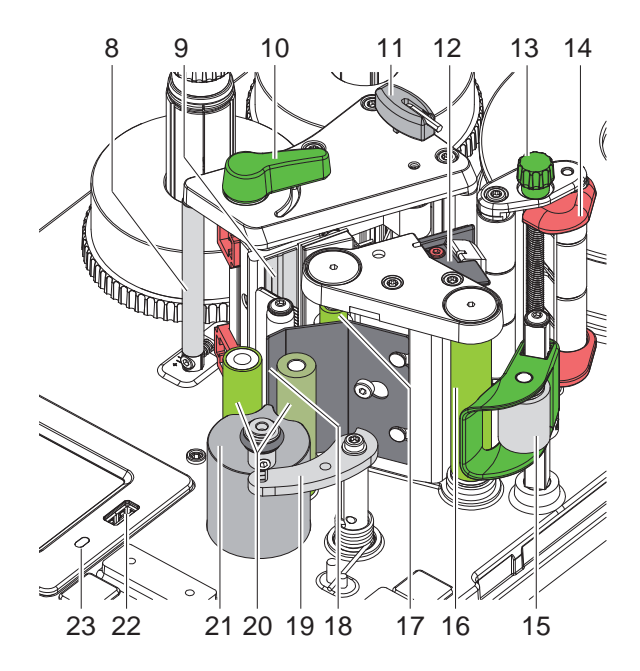

AXON 1.1 AXON 1.2

- 8 Axe de déviation du ruban transfert
- 9 Support avec tête d'impression
- 10 Levier de verrouillage de la tête d'impression
- 11 Clé Allen, six pans
- 12 Cellule de détection d'étiquettes
- 13 Bouton de réglage du guide
- 14 Guide
- 15 Système de verrouillage
- 16 Rouleau de déviation

<span id="page-5-1"></span>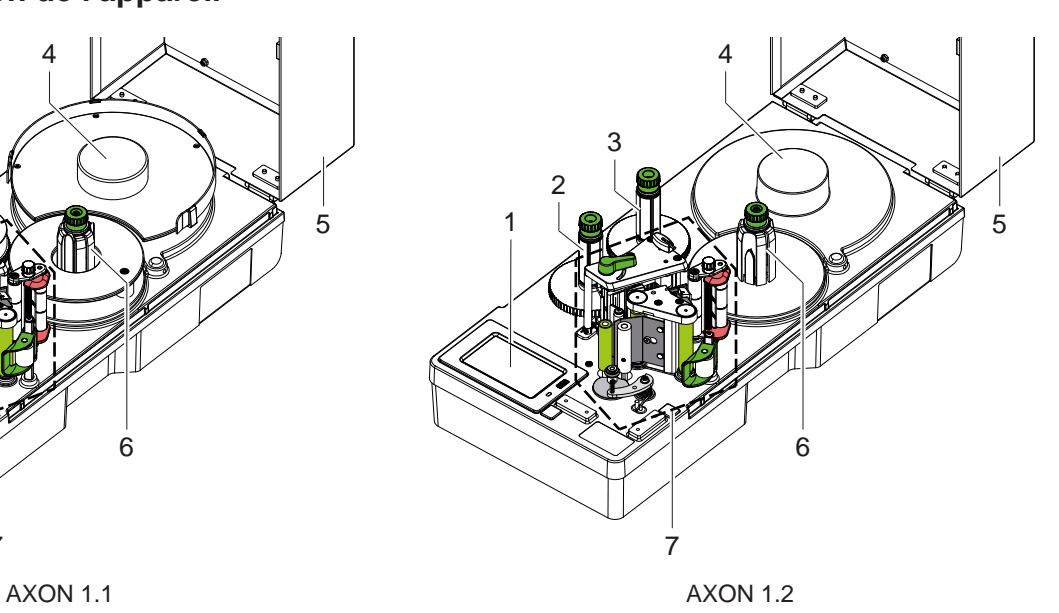

- 5 Capot (option)
- 6 Enrouleur interne<br>7 Mécanisme d'impi
- Mécanisme d'impression

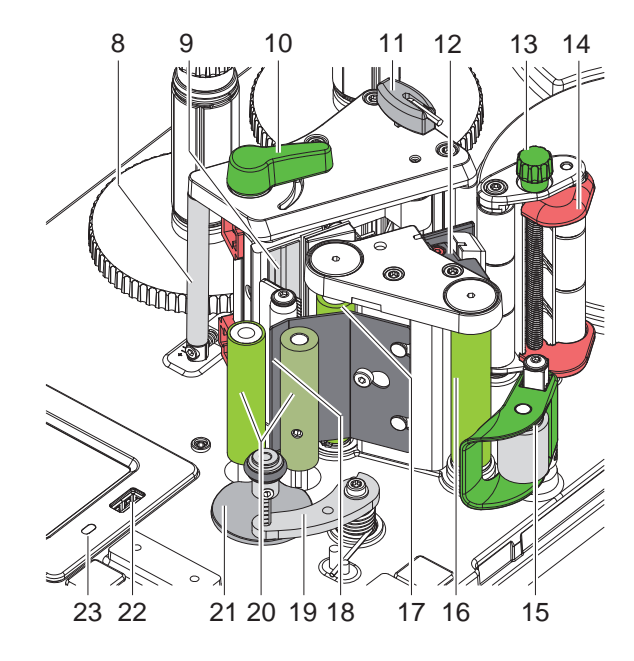

- 17 Rouleau d'impression
- 18 Arête de décollement
- 19 Levier pivotant avec rouleau presseur
- 20 Rouleaux d'entraînement
- 21 Plaque support
- 22 Port USB maître pour clé USB ou clé de service
- 23 LED "Appareil sous tension"

Figure 2 Mécanisme d'impression

# <span id="page-6-0"></span>**2 [Installation](#page-5-1) 7**

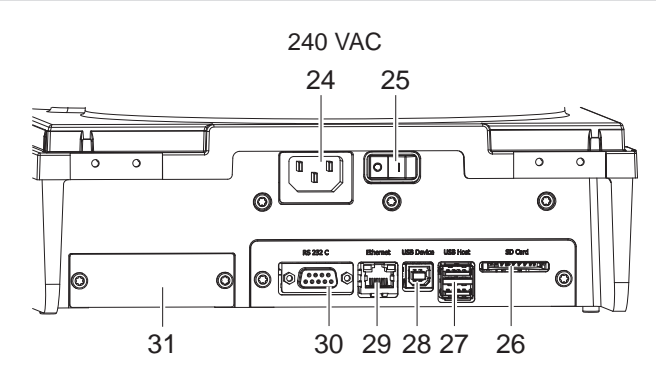

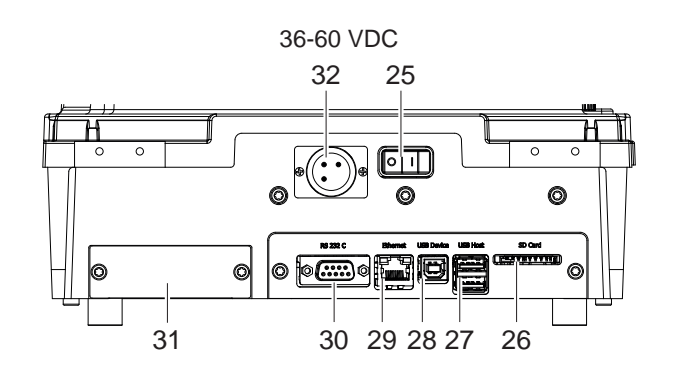

- 24 Prise d'alimentation secteur
- 25 Interrupteur MARCHE/ARRÊT
- 26 Emplacement pour carte SD
- 27 2 ports USB maître pour clavier, lecteur de codes à barres, adaptateur Bluetooth ou clé Wi-Fi
- 28 Port USB USB Hi-speed esclave
- 29 Port Ethernet 10/100 Base-T
- 30 Port série RS-232
- 31 Emplacement pour interface E/S (option) ou switch 2 ports Ethernet (option)
- 32 36-60 VDC mâle

Figure 3 Connexions

# **2.2 Déballer et installer l'appareil**

# **i Information !**

**Conserver l'emballage d'origine pour tout transport éventuel.**

# **! Précaution !**

**Détérioration de l'appareil et des consommables par l'humidité.**

X **Installer l'appareil uniquement dans des endroits secs et protégés de toute projection d'eau.**

- $\triangleright$  Sortir l'appareil du carton.
- X Vérifier les dommages éventuels subis par l'appareil lors du transport.
- $\blacktriangleright$  Retirer les protections de transport en mousse au niveau de la tête d'impression.
- Contrôler entièrement la livraison.

Livraison :

- Système d'étiquetage
- Câble d'alimentation
- Câble USB
- Manuel d'utilisation
- Placer l'appareil sur une surface plane.

<span id="page-7-0"></span>**8 8**

### **2.3 Connexion de l'appareil**

#### **2.3.1 Raccordement au réseau électrique**

- S'assurer que l'appareil soit éteint.
- $\blacktriangleright$  Mettre le câble dans la prise d'alimentation électrique (24).
- X Connecter le câble à une prise électrique reliée à la terre.

#### **2.3.2 Connecter le convertisseur DC/DC 36 - 60 VDC (option)**

- $\triangleright$  S'assurer que l'appareil soit hors tension.
- ▶ Contactez un câble approprié avec prise XLR3 femelle sur le port (32). Pin 1: - Pin 2: GND
	- Pin 3: 36 60 V
- $\blacktriangleright$  Mettre l'alimentation externe sous tension.

#### **2.3.3 Raccordement à un ordinateur ou à un réseau d'ordinateurs**

partic de l'accordion !<br>En cas de mise à la terre insuffisante ou défaillante, des perturbations de fonctionnement peuvent survenir. **Veiller à ce que tous les ordinateurs et les câbles connectés à l'imprimante soient reliés à la terre.**

 $\blacktriangleright$  Raccorder l'imprimante à l'ordinateur ou au réseau avec un câble approprié.

Détails concernant la configuration des interfaces individuelles  $\triangleright$  [Manuel de configuration des imprimantes cab](https://www.cab.de/media/pushfile.cfm?file=3258)

#### **2.4 Mise sous tension**

Quand toutes les connexions sont réalisées :

 $\blacktriangleright$  Mettre l'appareil sous tension grâce à l'interrupteur (25). L'imprimante effectue un test du système et affiche ensuite sur l'écran (1) l'état du système : *Prête*.

### <span id="page-8-0"></span>**3 Afficheur tactile 9**

<span id="page-8-1"></span>L'utilisateur peut contrôler le fonctionnement de l'imprimante à l'aide de l'écran tactile, par exemple :

- interrompre, continuer ou arrêter des tâches d'impression
- régler les paramètres d'impression, par ex. la température de chauffe de la tête d'impression, la vitesse d'impression, la configuration des interfaces, la langue et l'heure  $\triangleright$  [Manuel de configuration des imprimantes cab](https://www.cab.de/media/pushfile.cfm?file=3258)
- $commander$  le fonctionnement en mode autonome avec un support mémoire  $\triangleright$  Manuel de configuration des [imprimantes cab](https://www.cab.de/media/pushfile.cfm?file=3258)
- $e$ ffectuer la mise à jour du firmware  $\triangleright$  [Manuel de configuration des imprimantes cab](https://www.cab.de/media/pushfile.cfm?file=3258).
- Plusieurs fonctions et réglages peuvent également être réalisés sur l'ordinateur par logiciels ou par une programmation directe par des commandes propres à l'imprimante. Détails  $\triangleright$  Manuel de programmation des [imprimantes cab](https://www.cab.de/media/pushfile.cfm?file=3047).

Les réglages effectués sur l'écran tactile servent au réglage de base de l'imprimante.

supertion du formation !<br>Il est recommandé si possible d'effectuer les réglages des différentes tâches d'impression dans le logiciel.

# **3.1 Écran d'accueil**

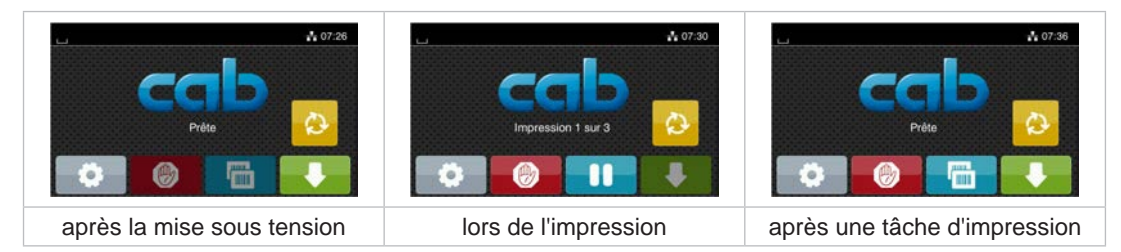

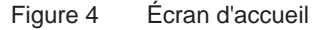

L'écran tactile est actionné directement par la pression du doigt :

- Pour ouvrir un menu ou sélectionner un élément de menu, appuyer brièvement sur l'icône correspondante.
- Pour faire défiler les listes, faire glisser le doigt sur l'écran vers le haut ou vers le bas.

|         | Aller au menu                                                                               | <b>Time</b> | Réimpression de la dernière étiquette                                                                                          |
|---------|---------------------------------------------------------------------------------------------|-------------|----------------------------------------------------------------------------------------------------|
|         | Interruption de la tâche d'impression                                                       | ◉           | Appui court :<br>suppression de la tâche d'impression en cours<br>Appui long:<br>suppression de toutes les tâches d'impression |
|         | Poursuite de la tâche d'impression                                                          |             | Avance de l'étiquette                                                                                                    |
| $\circ$ | Début d'un cycle d'étiquetage ou d'une étape d'une étape prédéfinie d'un cycle d'étiquetage |             |                                                                                                    |

Tableau 1 Icônes sur l'écran d'accueil

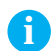

**information !**<br>
Les icônes inactives sont grisées.

# **10 10 [3 Afficheur](#page-8-1) tactile**

L'en-tête affiche diverses informations sous la forme de widgets en fonction de la configuration :

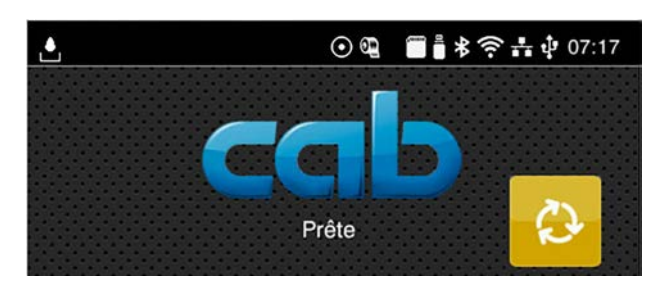

Figure 5 Widgets dans l'en-tête

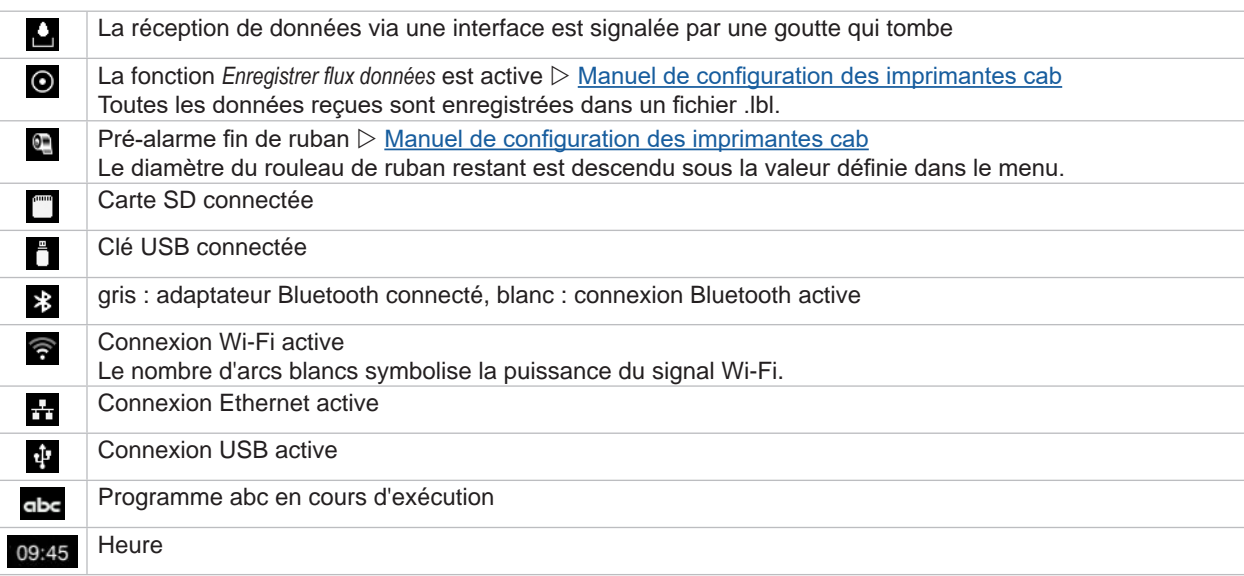

Tableau 2 Widgets sur l'écran d'accueil

#### <span id="page-10-0"></span>**[3 Afficheur](#page-8-1) tactile**

# **3.2 Navigation dans le menu**

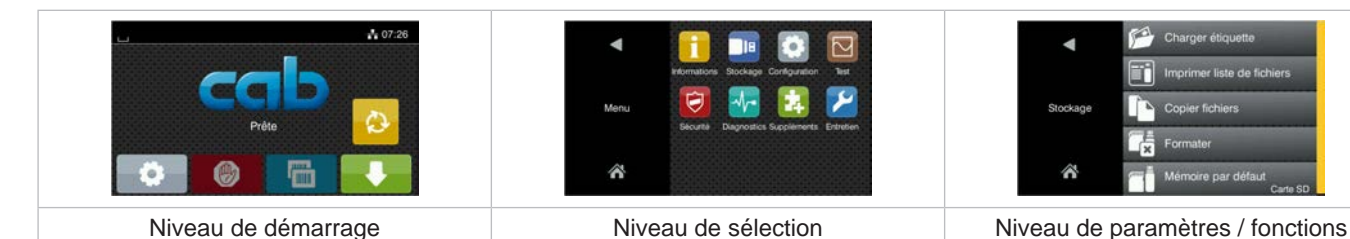

À

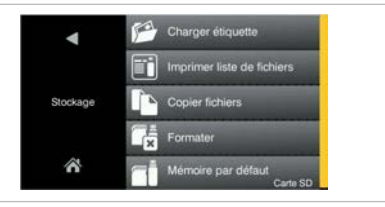

Figure 6 Niveaux de menu

Appuyer sur **pour accéder au menu du niveau de démarrage.** 

- $\triangleright$  Choisir un domaine dans le niveau de sélection. Les différents domaines possèdent des sous-structures avec d'autres niveaux de sélection. Le bouton **Q** permet un retour au niveau précédent et le bouton  $\land$  un retour au niveau de démarrage.
- ▶ Continuer la sélection jusqu'à ce que le niveau de paramètre / fonction soit atteint.
- $\triangleright$  Sélectionner la fonction. L'imprimante effectue sa fonction éventuellement après un dialogue préparatoire. - ou -

Sélectionner le paramètre. Les réglages dépendent du type de paramètre.

| ETP<br>Services<br><b>Hawle</b><br>réseau<br>9100<br>∧<br>Service web | 30 mm/s<br>Impression<br>40 mm/s<br>$\partial$<br>50 mm/s<br>75 mm/s<br>Vitesse<br>100 mm/s<br>$125$ mm/s<br>150 mm/s | 0.0 <sub>mm</sub><br><i><b>Impression</b></i><br>$-9.9$<br>99<br>ŧπ<br>Décalage Y | Heure<br>Heures<br>$\bm{\bm{\theta}}$<br>13<br>Heure<br>Minutes<br>20 |
|-----------------------------------------------------------------------|----------------------------------------------------------------------------------------------------|-----------------------------------------------------------------------------------|-----------------------------------------------------------------------|
| Paramètres logiques                                                   | Paramètres de sélection                                                                                               | Paramètres numériques                                                             | Date / Heure                                                          |

Figure 7 Exemples de paramétrage

|                           | Curseur pour le réglage approchant de la valeur          |
|---------------------------|----------------------------------------------------------|
| -                         | Réduction progressive de la valeur                       |
| ٠                         | Augmentation progressive de la valeur                    |
| $\boldsymbol{\mathsf{x}}$ | Quitter le réglage sans enregistrer                      |
|                           | Quitter le réglage en enregistrant                       |
|                           | Le paramètre est désactivé, un appui active le paramètre |
|                           | Le paramètre est activé, un appui désactive le paramètre |

Tableau 3 Boutons

**11**

#### <span id="page-11-0"></span>**12 4 Insertion des consommables 12**

<span id="page-11-2"></span>**i Information ! Utiliser la clé Allen (six pans) fournie pour les réglages et les montages simples : elle se trouve dans le mécanisme d'impression de l'imprimante. Aucun autre outil n'est nécessaire pour les opérations décrites ici.**

### **4.1 Insertion des étiquettes**

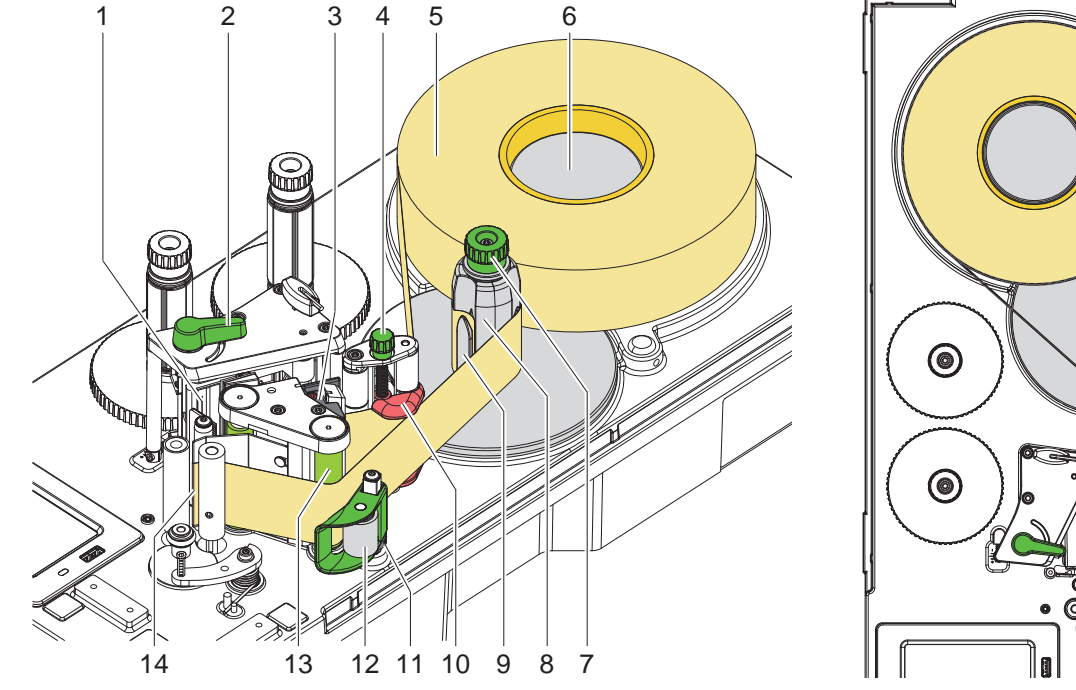

Figure 8 Insertion du rouleau d'étiquettes **Figure 9 du Service 2016** Figure 9 Passage des étiquettes

<span id="page-11-1"></span>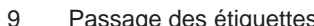

- 1. Insérer le rouleau d'étiquettes (5) sur le support (6).
- 2. Dérouler une bande d'étiquettes d'environ 60 cm.
- 3. Tourner le levier (2) dans le sens inverse des aiguilles d'une montre pour soulever la tête d'impression (1).
- 4. Basculer le système de verrouillage (12) du rouleau de déviation (13).
- 5. Retirer les étiquettes du support sur les 30 premiers cm de la bande d'étiquettes.
- 6. Guider la bande d'étiquettes d'après la [Figure 9](#page-11-1) à travers la cellule de détection (3), autour de l'arête de décollement (14) et le rouleau de déviation (13) jusqu'à l'enrouleur (8). La ligne en pointillés représente les étiquettes à enroulement interne.
- 7. Régler le guide (10) à l'aide du bouton (4) de manière à ce que la matière soit guidée sans blocage.
- 8. Maintenir l'enrouleur (8) et tourner le bouton de réglage (7) dans le sens des aiguilles d'une montre jusqu'en butée.
- 9. Pousser le support d'étiquettes sous une attache (9) de l'enrouleur (8) et aligner le bord extérieur de la bande avec le rouleau d'étiquettes.
- 10. Tourner le bouton de réglage (7) dans le sens inverse des aiguilles d'une montre jusqu'en butée. L'enrouleur s'écarte et la bande est ainsi serrée.
- 11. Tourner l'enrouleur (8) dans le sens inverse des aiguilles d'une montre pour serrer la matière.
- 12. Aligner le système de verrouillage (12) au centre du support d'étiquettes.
- 13. Positionner la bague de réglage (11) directement sous le système de verrouillage (12) et la fixer avec la tige filetée.
- 14. Basculer le système de verrouillage (12) vers le rouleau de déviation (13).
- 15. Tourner le levier (2) dans le sens des aiguilles d'une montre pour verrouiller la tête d'impression.

# **4.2 Retrait du rouleau enroulé**

- Couper la bande d'étiquettes.
- X Maintenir l'enrouleur (8) et tourner le bouton de réglage (7) dans le sens des aiguilles d'une montre. L'axe de l'enrouleur se détend et le rouleau enroulé (4) est libéré.
- Retirer le rouleau enroulé de l'enrouleur (8).

#### <span id="page-12-0"></span>**4 [Insertion des consommables](#page-11-2)**

# **4.3 Insertion du ruban transfert**

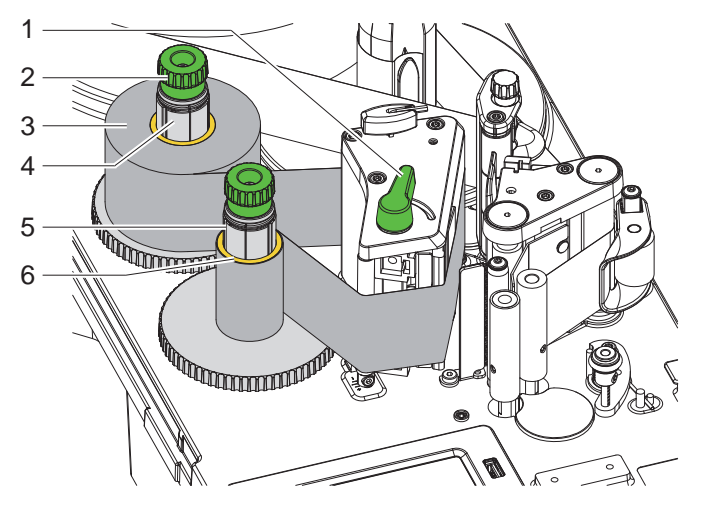

Figure 10 Insertion du ruban transfert

- 1. Nettoyer la tête d'impression avant l'insertion du ruban transfert ( $\triangleright$  [7.3 page 21\)](#page-20-1).
- 2. Tourner le levier (1) dans le sens inverse des aiguilles d'une montre pour soulever la tête d'impression.
- 3. Pousser le rouleau de ruban transfert (3) jusqu'à la butée sur le dérouleur (4).
- 4. Maintenir le dérouleur (4) et tourner le bouton de réglage (2) dans le sens inverse des aiguilles d'une montre jusqu'à ce que le rouleau soit fixé.
- 5. Pousser un mandrin (6) approprié sur l'enrouleur de ruban transfert (5) et le fixer de la même manière.
- 6. Guider le ruban transfert à travers le mécanisme d'impression comme décrit sur la [Figure 11.](#page-12-1) La ligne continue s'applique au ruban à encrage intérieur, la ligne pointillée au ruban à encrage extérieur.
- 7. Fixer le début de ruban transfert avec une bande adhésive sur le mandrin (6). Respecter le sens de rotation de l'enrouleur de ruban transfert, à l'inverse des aiguilles d'une montre.
- 8. Tourner l'enrouleur (5) dans le sens inverse des aiguilles d'une montre pour lisser le ruban transfert.
- 9. Tourner le levier (1) dans le sens des aiguilles d'une montre pour verrouiller la tête d'impression.

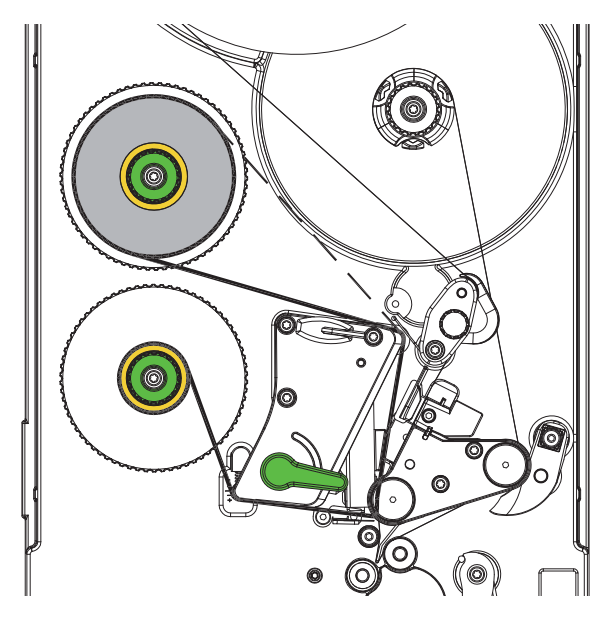

<span id="page-12-1"></span>Figure 11 Passage du ruban transfert

# <span id="page-13-0"></span>**14 14 4 [Insertion des consommables](#page-11-2)**

# **4.4 Réglage du défilement du ruban transfert**

<span id="page-13-1"></span>La formation de plis lors du défilement du ruban transfert peut mener à des erreurs d'impression. L'axe de déviation du ruban transfert (3) peut être adapté pour éviter la formation de plis.

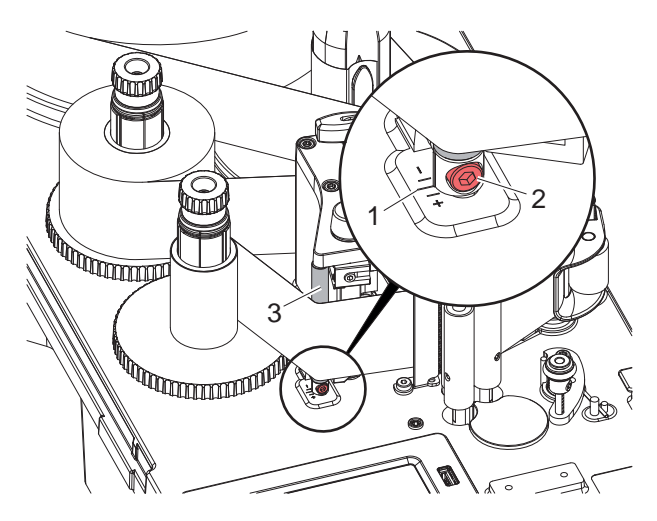

Figure 12 Réglage du défilement du ruban transfert

# **i Information ! Le réglage s'effectue de préférence pendant le fonctionnement de l'imprimante.**

- 1. Consulter le réglage existant sur l'échelle (1) et éventuellement le noter.
- 2. Tourner la vis (2) avec la clé Allen et observer le comportement du ruban. Le bord interne du ruban transfert est tendu dans le sens +, le bord externe dans le sens -.

# <span id="page-14-0"></span>**5 Réglage de l'applicateur 15**

# **5.1 Réglage du support**

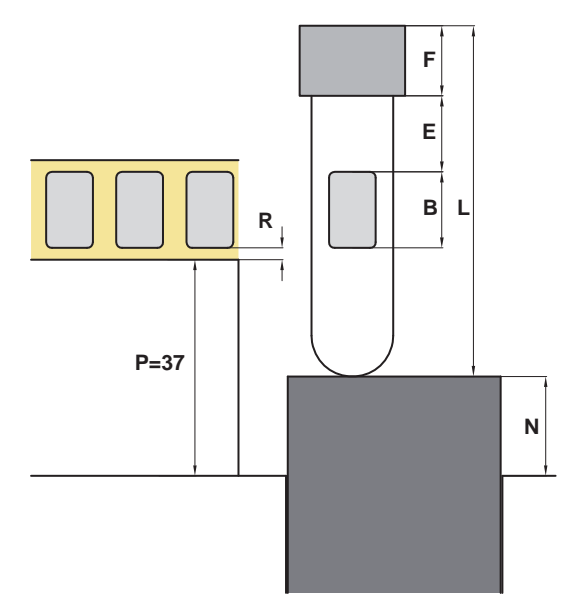

<span id="page-14-1"></span>Le support (2) est réglable en hauteur pour positionner l'étiquette sur le tube et ainsi ajuster la dimension E.

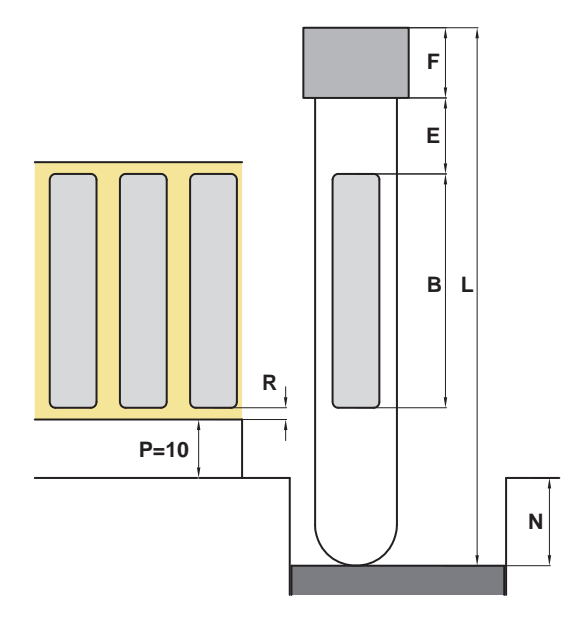

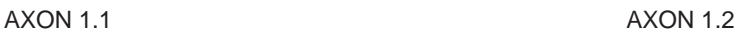

- L Longueur du tube
- F Longueur du filetage ou du capuchon
- **E** Distance étiquette bord supérieur zone d'étiquetage
- R Distance étiquette bord du support d'étiquettes
- P Distance bord avant du papier boîtier
- **N** Distance boîtier support Support au dessus du boîtier -  $N > 0$ Support en dessous du boîtier - N < 0

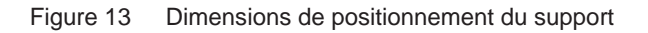

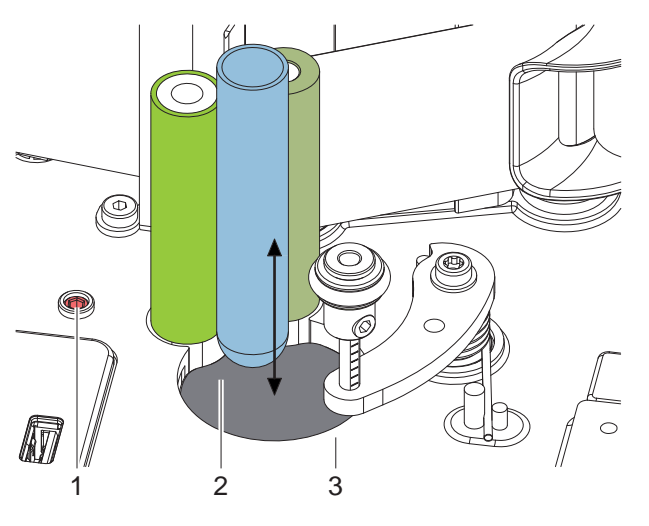

Figure 14 Réglage du support

La relation suivante peut être déduite de l'image :

$$
L + N = F + E + B + R + P
$$

Une fois converti, cela donne la dimension suivante pour le positionnement du support

$$
N = (F + B + R + P - L) + E
$$

X Régler le support (2) à la dimension calculée **N** en tournant la broche (1).

# <span id="page-15-0"></span>**16 5 [Réglage de l'applicateur](#page-14-1) 16**

**5.2 Réglage des rouleaux d'entraînement**

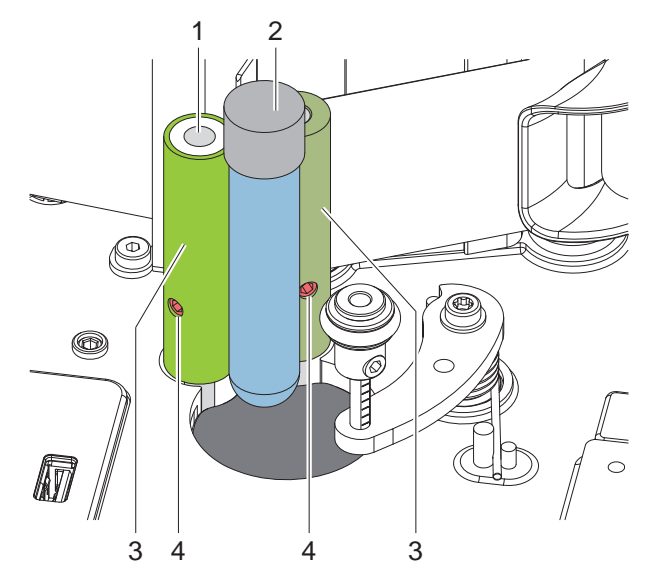

Figure 15 Réglage des rouleaux d'entraînement

Les rouleaux d'entraînement (3) peuvent être déplacés sur les axes (1).

- $\triangleright$  Desserrer les vis (4).
- Régler les rouleaux d'entraînement afin que
- le tube à étiqueter soit guidé sur la plus grande longueur possible
- les bords supérieurs des rouleaux d'entraînement se trouvent en dessous d'un capuchon existant (2) ou un filetage ou une surface suffisante reste pour insérer et retirer le tube.
- Resserrer les vis (4).

# **5.3 Réglage du rouleau presseur**

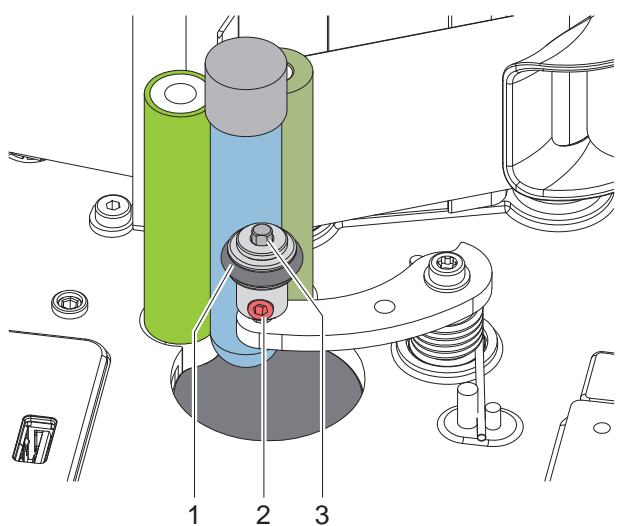

Figure 16 Réglage du rouleau presseur

Le rouleau presseur (1) peut être déplacé sur l'axe (3).

- $\triangleright$  Desserrer la vis (2).
- $\blacktriangleright$  Régler le rouleau presseur afin qu'il agrippe le tube au milieu lorsqu'il pivote.
- Resserrer la vis  $(2)$ .

# <span id="page-16-0"></span>**5 [Réglage de l'applicateur](#page-14-1) 17**

# **5.4 Réglage du lecteur**

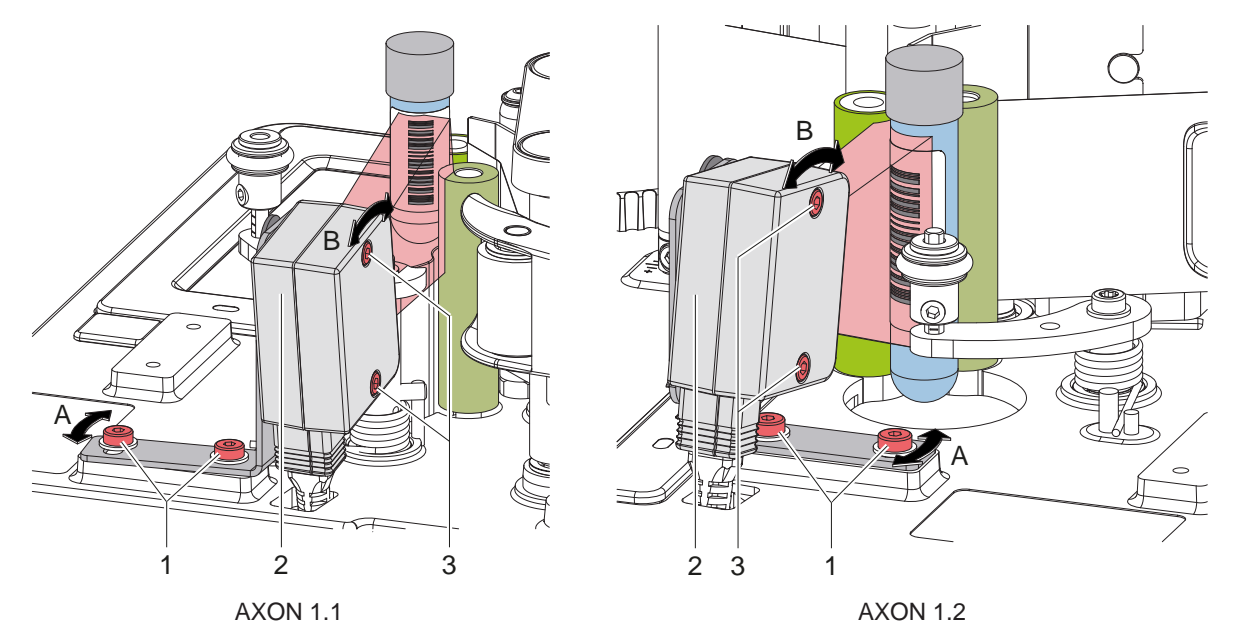

Figure 17 Réglage du lecteur

Le lecteur de codes à barres optionnel doit être réglé de manière à ce que le code à barres à lire puisse être scanné complètement.

#### **Affichage de la zone de lecture sur l'afficheur**

- $\triangleright$  Étiqueter le tube et le faire pivoter afin que le code à barres soit face au lecteur.
- Démarrer le menu.
- X Sélectionner *Configuration* > *Validation > Code Checker*.
- X Démarrer la fonction *Live image*. La zone couverte par le lecteur s'affiche à l'écran.

#### **Réglage latéral**

- $\triangleright$  Desserrer les vis (1).
- $\triangleright$  Régler le lecteur (2) dans le sens A.
- Resserrer les vis  $(1)$ .

#### **Réglage de la hauteur**

- $\blacktriangleright$  Desserrer les vis (3).
- Régler le lecteur (2) dans le sens B.
- Resserrer les vis  $(3)$ .

# **i Information !**

**Plus d'informations sur le lecteur**  $\triangleright$  **Notice d'assemblag[e CC200-SQ.](https://www.cab.de/media/pushfile.cfm?file=3652)** 

## <span id="page-17-0"></span>**18 18 5 [Réglage de l'applicateur](#page-14-1)**

# **5.5 Paramètres des menus**

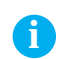

**i Information ! Ces instructions décrivent uniquement le contenu spécifique du menu** *Étiquetage***.**

**Informations complémentaires sur la configuration Manuel de [configuration](https://www.cab.de/media/pushfile.cfm?file=3258) des imprimantes cab.**

- Démarrer le menu.
- X Sélectionner *Configuration > Étiquetage*.

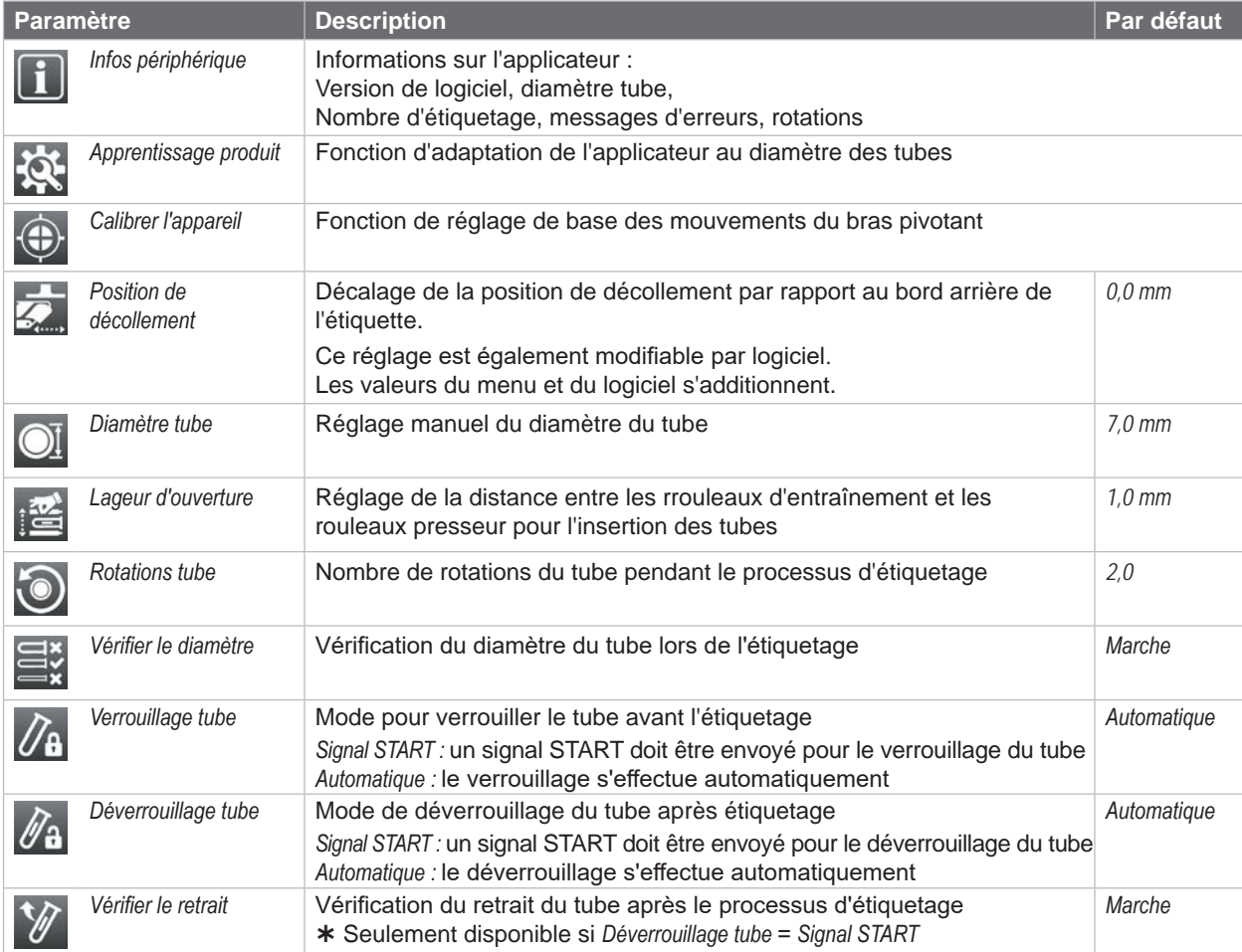

Tableau 4 Paramètres du menu *Configuration > Étiquetage*

#### **Apprentissage produit**

- X Sélectionner *Apprentissage produit*. L'afficheur indique *Étape 1/2 Retirer le tube*.
- X Retirer le tube de l'applicateur et appuyer sur *Suivant*. Après un bref mouvement de l'applicateur, l'afficheur indique *Étape 2/2 Insérer un tube*.
- X Insérer un tube et appuyer sur *Suivant*. Après un autre mouvement de l'applicateur, l'afficheur indique *Produit enseigné avec succès*. Un message d'erreur apparaît si le résultat de la mesure est en dehors de la spécification.
- **Appuyer sur Suivant pour quitter.**

#### **Calibrer l'appareil**

- X Sélectionnez *Calibrer l'appareil*. Le message Étape 1/1 *Retirer le tube* s'affiche à l'écran.
- X Retirez le tube de l'étiqueteuse et appuyez sur *Avancer*. Après un mouvement de l'étiqueteuse, le message *Appareil calibré avec succès* apparaît. Si le résultat de la mesure est en dehors des spécifications, un message d'erreur apparaît.
- Appuyez sur Suivant pour quitter.

#### <span id="page-18-0"></span>**6 Fonctionnement 19**

# **! Précaution !**

<span id="page-18-1"></span>**Détérioration de la tête d'impression suite à une mauvaise manipulation !**

- $\triangleright$  Ne pas toucher la partie inférieure de la tête d'impression avec les doigts ou des objets coupants.
- X **Veiller à ce qu'aucune salissure ne se trouve sur les étiquettes.**
- X **Veiller à conserver les surfaces des étiquettes lisses. Les étiquettes rugueuses agissent comme de l'abrasif et réduisent la durée de vie de la tête d'impression.**
- X **Imprimer à une température la plus basse possible.**

L'imprimante est prête à fonctionner lorsque :

- toutes les connexions sont établies
- les étiquettes ainsi que le ruban transfert sont insérés
- le système est réglé aux dimensions du tube

#### **6.1 Synchronisation du défilement du papier**

Après l'insertion des étiquettes, une synchronisation du défilement du papier est nécessaire. La première étiquette reconnue par la cellule est placée en position d'impression et toutes les étiquettes présentes avant sont transportées hors de l'imprimante. Cela évite que les étiquettes vierges soient décollées en même temps que la première étiquette imprimée, ce qui peut rendre cette étiquette inutilisable.

 $\triangleright$  Appuyer sur  $\triangleright$  pour démarrer la synchronisation.

 $\blacktriangleright$  Enlever les étiquettes vierges décollées lors de l'avance.

**i Information ! Une synchronisation n'est pas nécessaire quand la tête d'impression n'a pas été ouverte entre les différentes tâches d'impression, même si l'imprimante était éteinte.**

### <span id="page-19-0"></span>**20 20 6 [Fonctionnement](#page-18-1)**

**6.2 Mode standard**

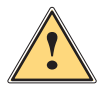

# **Avertissement !**

**Risque de blessure par les parties en rotation !**

**Pendant le fonctionnement, certaines pièces rotatives sont librement accessibles.**

▶ S'assurer que les habits, cheveux, bijoux, etc... des personnes à proximité n'entrent pas en contact **avec les parties en rotation de l'appareil.**

# **! Précaution !**

**Activer le mode "décollement" dans le logiciel. Dans la programmation directe, cela s'effectue avec la commande "P". [Manuel de programmation des](https://www.cab.de/media/pushfile.cfm?file=3047)  [imprimantes cab.](https://www.cab.de/media/pushfile.cfm?file=3047)**

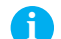

**i Information ! Le processus d'étiquetage peut être modifié à l'aide des paramètres suivants [Page 15](#page-14-1) :** 

- *• Configuration > Étiquetage > Verrouillage tube*
- *• Configuration > Étiquetage > Déverrouillage tube*
- *• Configuration > Étiquetage > Vérifier le retrait*

# **! Précaution !**

Le signal START de l'interface E/S ou le bouton **peuvent être utilisés pour déclencher les étapes décrites ci-dessous.**

**Cependant, durant un cycle, seule la méthode de déclenchement qui a été utilisée pour la première étape sera acceptée.**

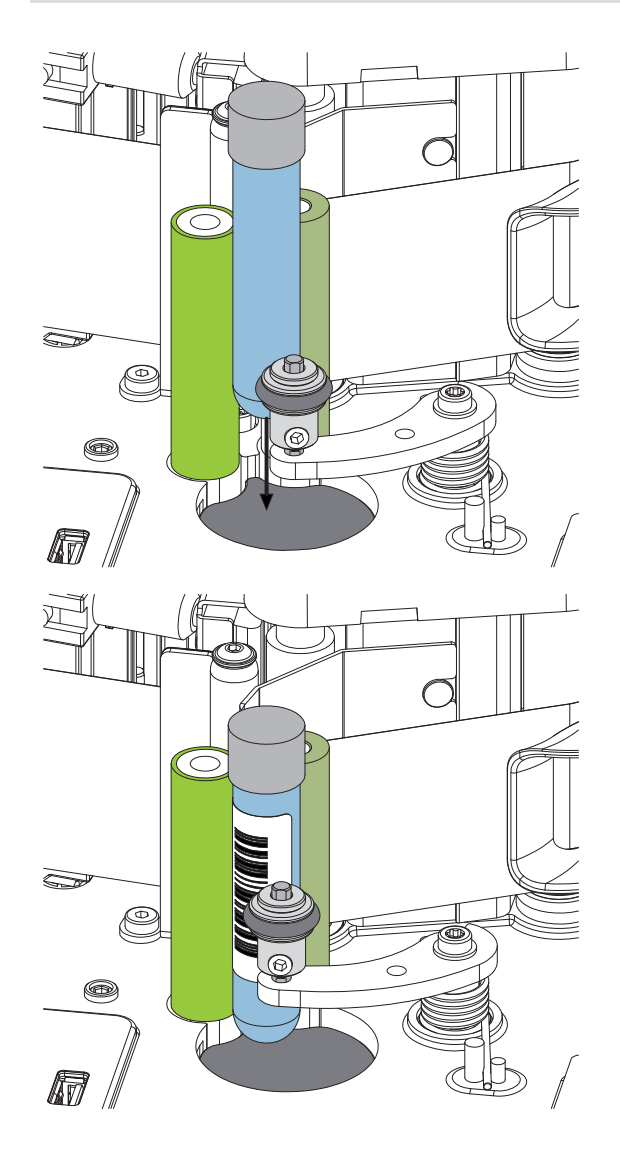

- Envoyer la tâche d'impression.
- Insérer le premier tube.
- Appuyer sur  $\bigoplus$ Le tube est pressé contre les rouleaux d'entraînement avec le rouleau presseur.
- Appuyer sur  $\bigoplus$ La première étiquette est imprimée et posée sur le tube en rotation.
- Appuyer sur  $\bigoplus$ Le rouleau presseur est basculé.
- Retirer le tube.
- X Appuyer sur . Le retrait du tube est vérifié.
- Insérer un nouveau tube.
- $\triangleright$  Appuyer à nouveau sur  $\bigcirc$   $\bigcirc$  pour démarrer le cycle suivant.

# <span id="page-20-0"></span>**7 Entretien 21**

### **7.1 Consignes de nettoyage**

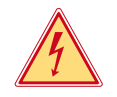

#### **Danger !**

**Danger de mort par risque d'électrocution !**

Débrancher l'imprimante du secteur avant tous travaux de maintenance.

L'imprimante n'exige que très peu d'entretien.

Le nettoyage régulier de la tête d'impression est très important. Cela garantit toujours une bonne impression et permet d'éviter toute usure prématurée.

La maintenance se limite sinon à un nettoyage mensuel de l'appareil.

# **! Précaution !**

**Détérioration de l'imprimante par des produits nettoyants agressifs !**

- X **Ne pas utiliser d'agent abrasif ou de solvant pour le nettoyage des surfaces externes ou des différents éléments.**
- $\triangleright$  Éliminer la poussière et les dépôts de papier dans la zone d'impression avec un pinceau souple ou un aspirateur.
- $\blacktriangleright$  Nettoyer les surfaces externes avec un nettoyant multi-usages.

#### **7.2 Nettoyage du rouleau d'impression**

L'accumulation de saleté sur le rouleau d'impression peut entraîner une altération de la qualité d'impression et du transport de la matière.

- $\blacktriangleright$  Déverrouiller la tête d'impression.
- $\blacktriangleright$  Retirer les étiquettes et le ruban transfert de l'imprimante.
- $\blacktriangleright$  Éliminer les dépôts avec un nettoyant de rouleaux et un chiffon doux.
- <span id="page-20-1"></span> $\blacktriangleright$  Remplacer le rouleau si des dommages sont avérés  $\triangleright$  Maintenance.

# **7.3 Nettoyage de la tête d'impression**

Étapes de nettoyage : - après chaque changement de rouleau de ruban transfert

Des dépôts peuvent s'accumuler sur la tête pendant l'impression, qui peuvent influencer la qualité de l'impression, par ex. avec des différences de contraste ou des traînées verticales.

# **! Précaution !**

**Détérioration de la tête d'impression !**

- X **Ne pas utiliser d'objets coupants ou durs pour nettoyer la tête d'impression.**
- $\triangleright$  Ne pas toucher la couche de protection en verre de la tête d'impression avec les doigts.

# **! Précaution !**

**Risque de brûlures par la ligne de chauffe de la tête d'impression.**

- X **Veiller à ce que la tête d'impression ait refroidi avant son nettoyage.**
- $\blacktriangleright$  Déverrouiller la tête d'impression.
- Retirer les étiquettes et le ruban transfert de l'imprimante.
- $\triangleright$  Nettoyer la tête d'impression avec un chiffon de nettoyage spécial ou des cotons-tiges imbibés d'alcool pur.
- Laisser sécher la tête d'impression 2 à 3 minutes.

# <span id="page-21-0"></span>**22 8 Dépannage 22**

# **8.1 Affichage des erreurs**

<span id="page-21-2"></span>En cas d'erreur, un message d'erreur apparaît sur l'afficheur :

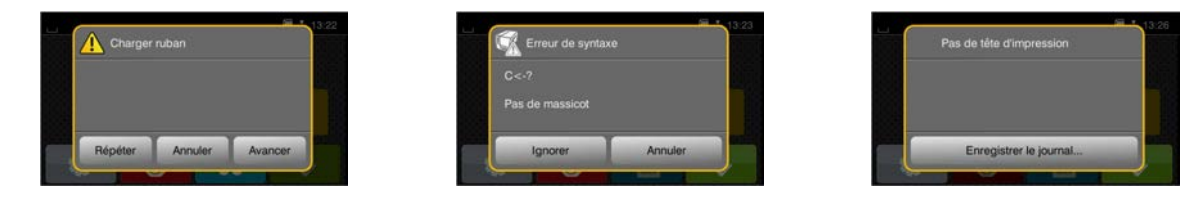

#### Figure 18 Affichage des erreurs

Le traitement de l'erreur dépend de son type  $\triangleright$  [8.2 page 22](#page-21-1).

Pour poursuivre l'opération, les options suivantes sont disponibles dans le message d'erreur :

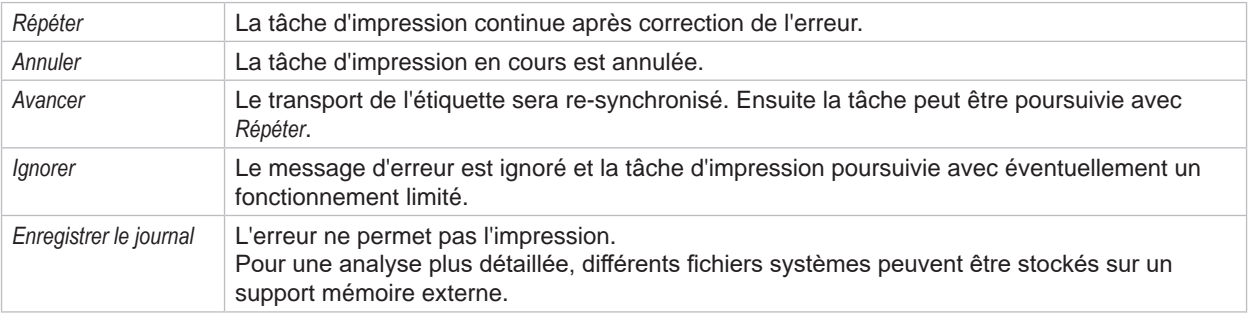

Tableau 5 Boutons lors de l'affichage des erreurs

# **8.2 Messages d'erreurs et solutions**

<span id="page-21-1"></span>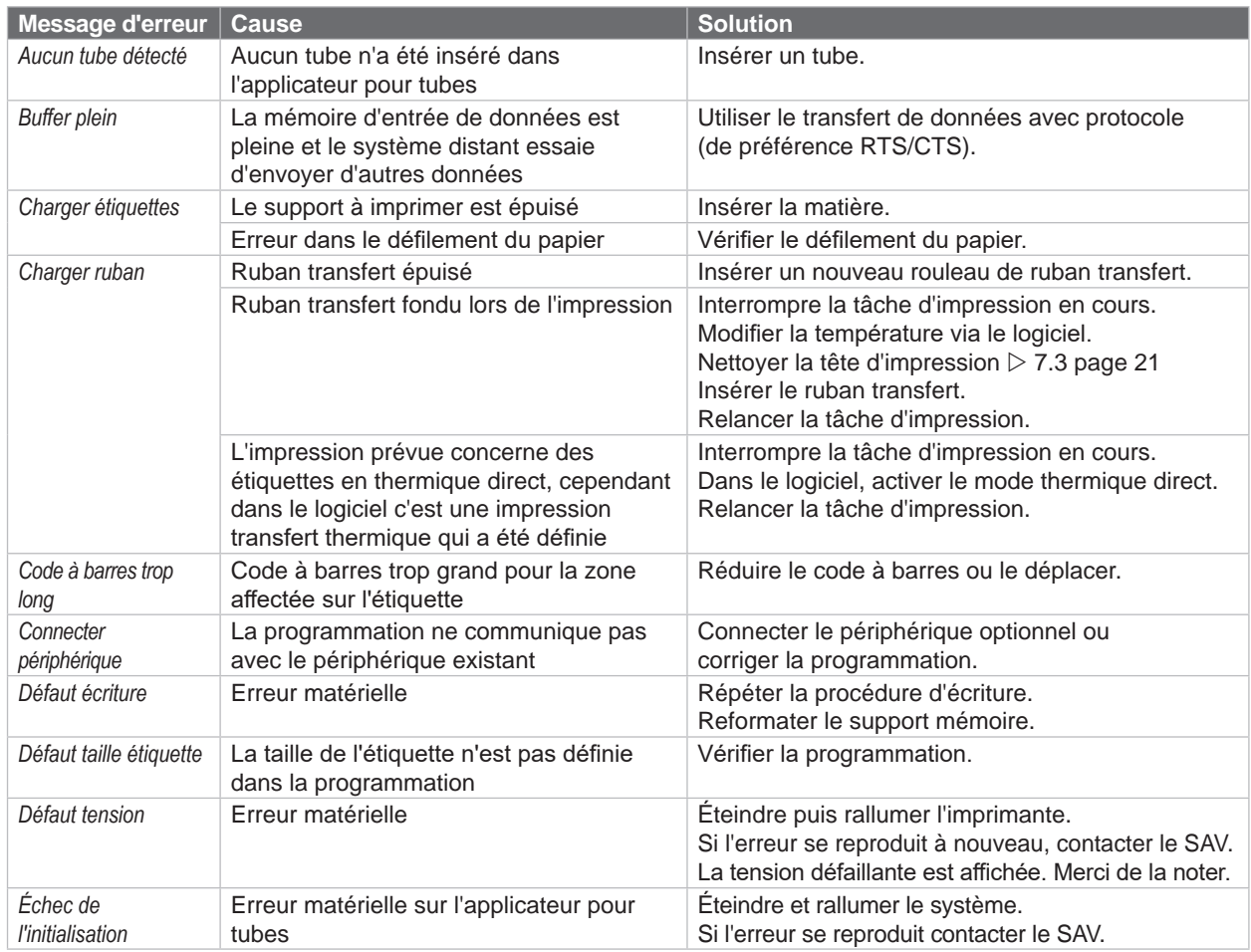

# **8 [Dépannage](#page-21-2) 23**

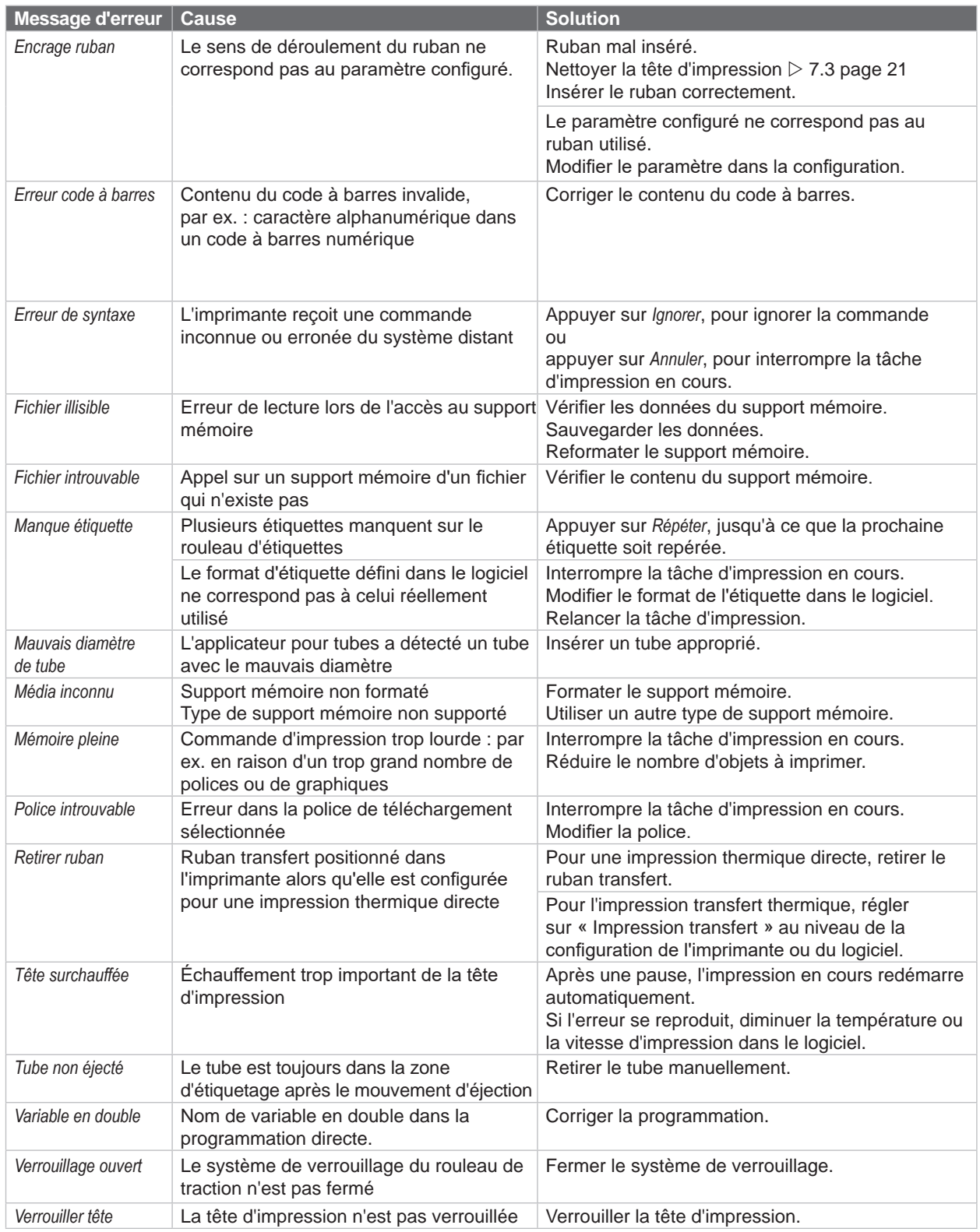

Tableau 6 Messages d'erreurs et solutions

# <span id="page-23-0"></span>**24 24 8 [Dépannage](#page-21-2)**

# **8.3 Résolution des problèmes**

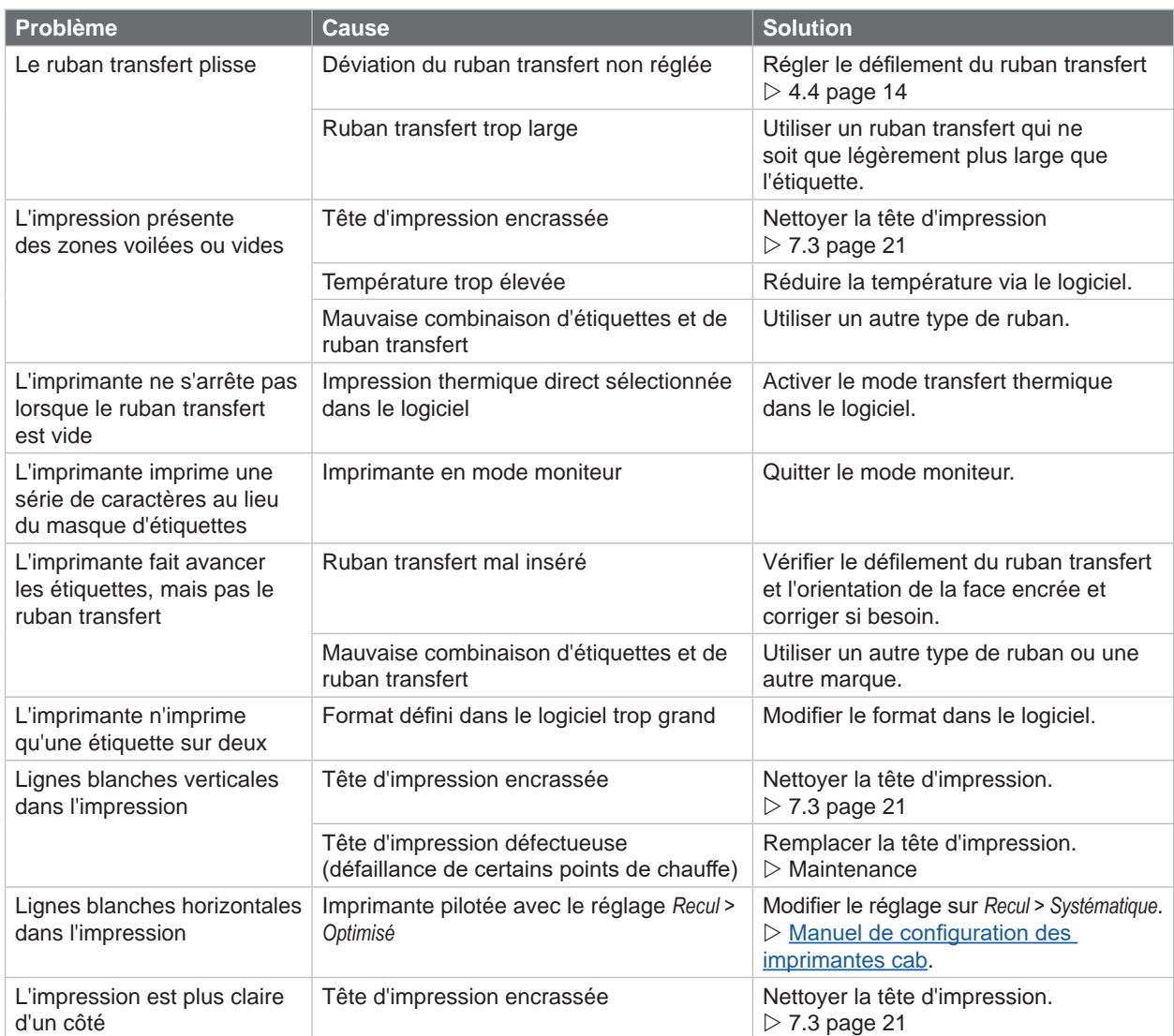

Tableau 7 Résolution des problèmes

# <span id="page-24-1"></span><span id="page-24-0"></span>**9 Données techniques 25**

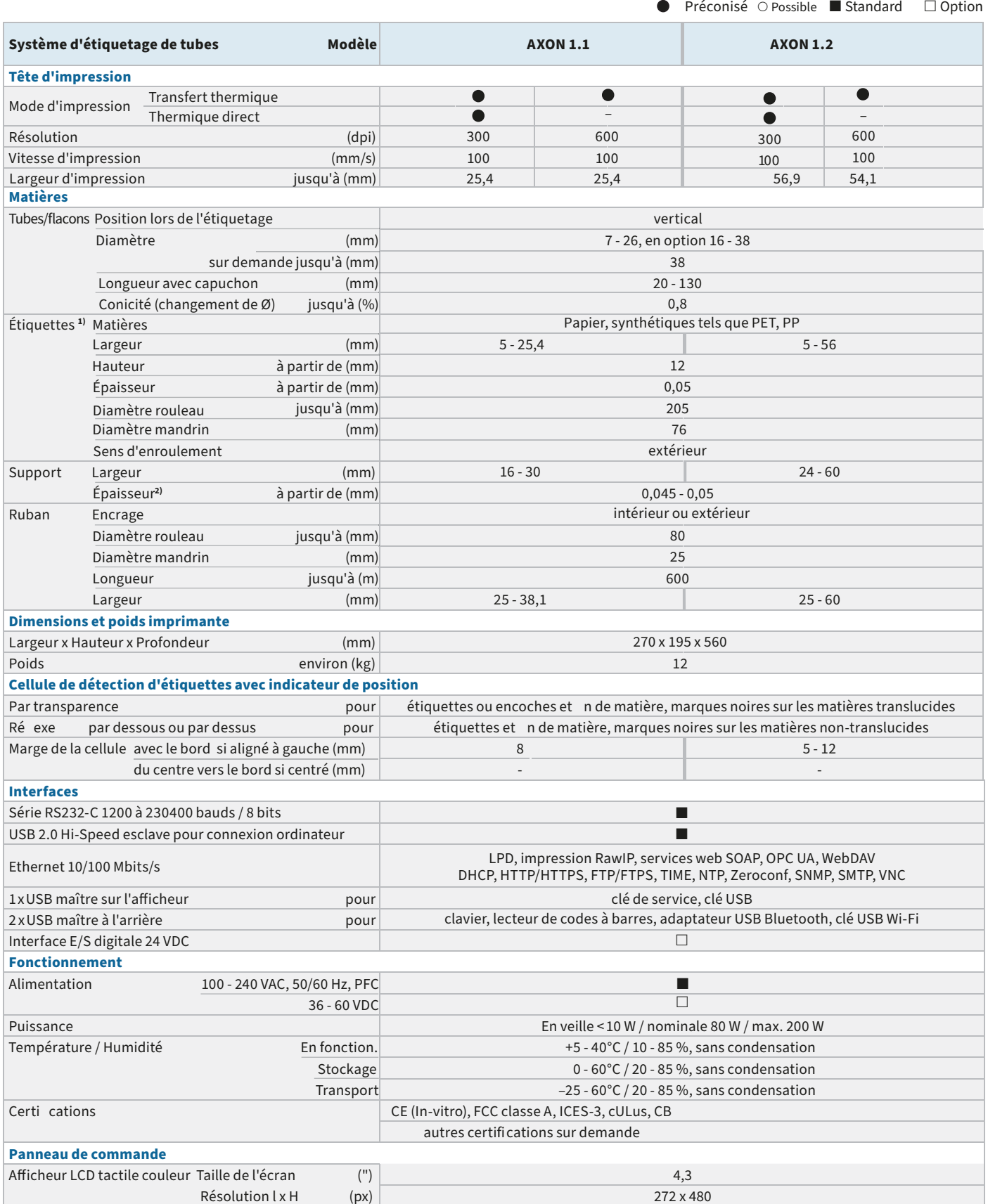

**1)** L'impression est tributaire des dimensions, de la matière et de la nature de l'adhésif de l'étiquette.

Pour les applications spéci ques il est nécessaire d'effectuer au préalable des tests et une validation.

**2)** A n que les étiquettes puissent être décollées, le support a une épaisseur égale ou inférieure à celle des étiquettes elles-mêmes.

# **26 9 [Données techniques](#page-24-1) 26**

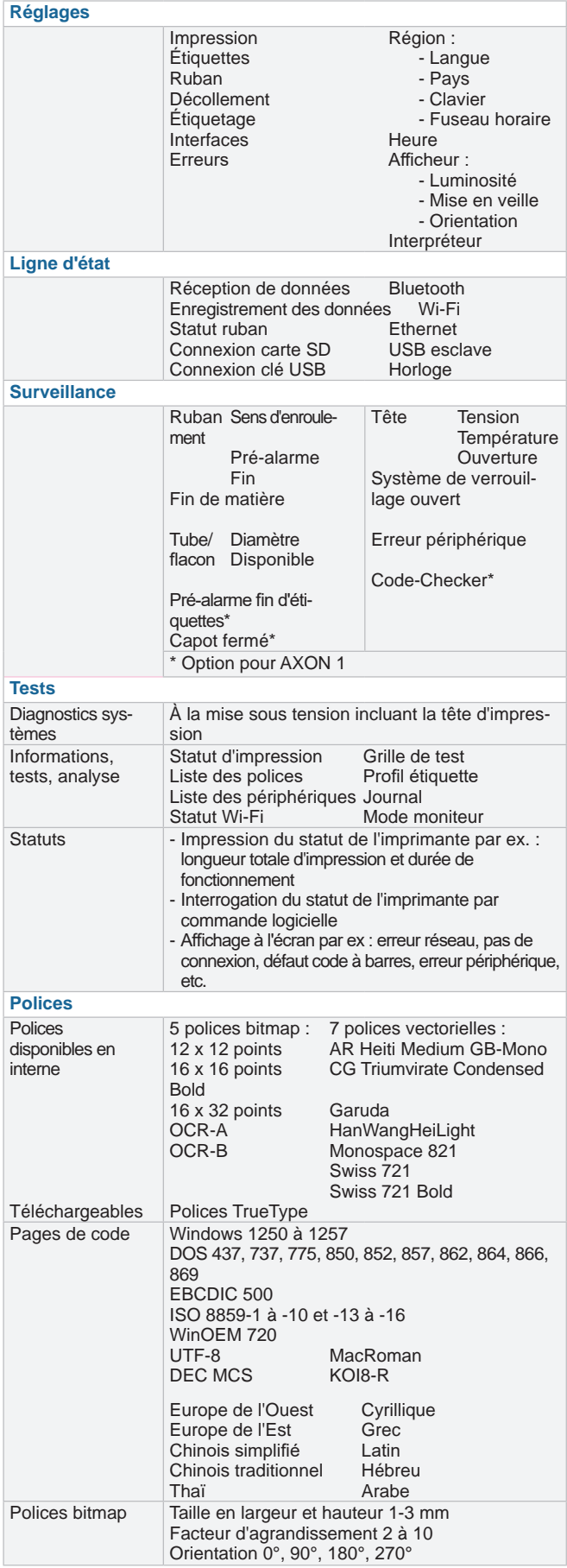

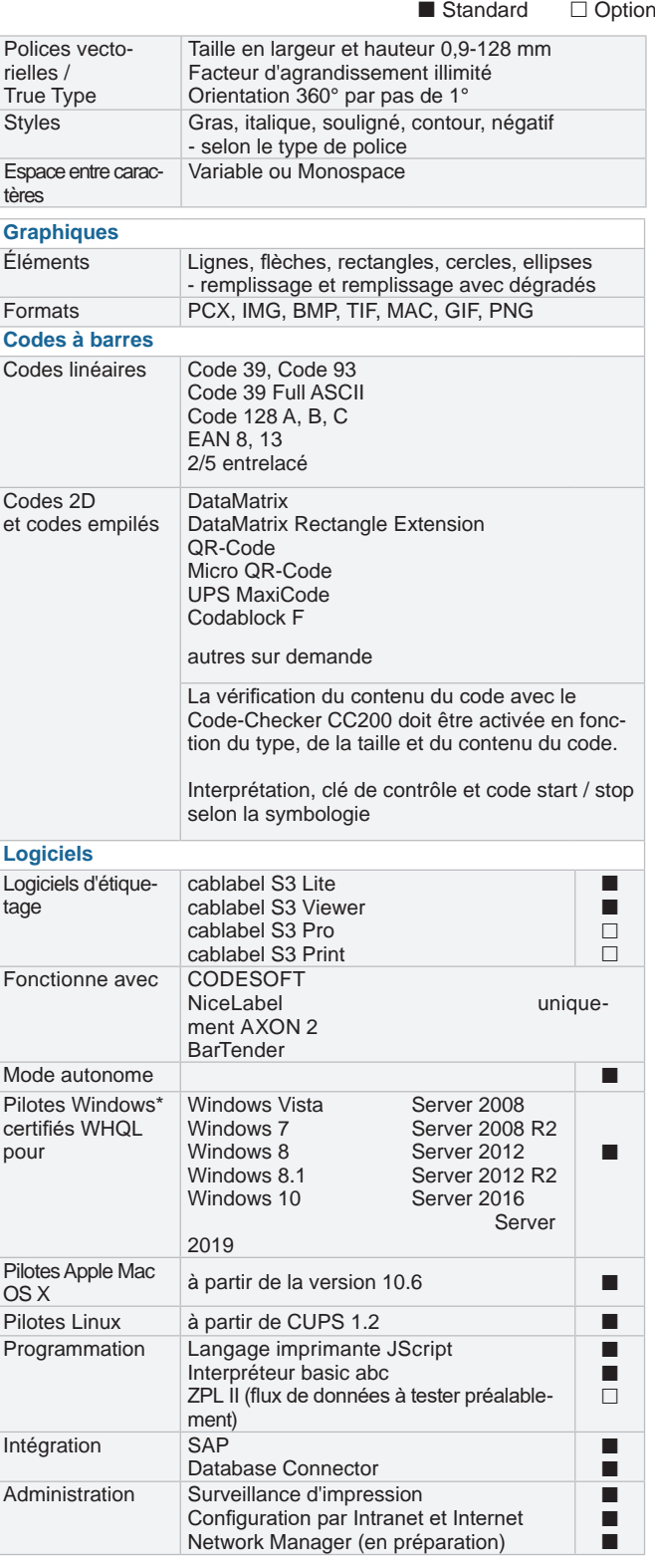

cab utilise des logiciels libres et open source dans ses produits. Plus d'informations sur **www.cab.de/opensource**

<span id="page-26-0"></span>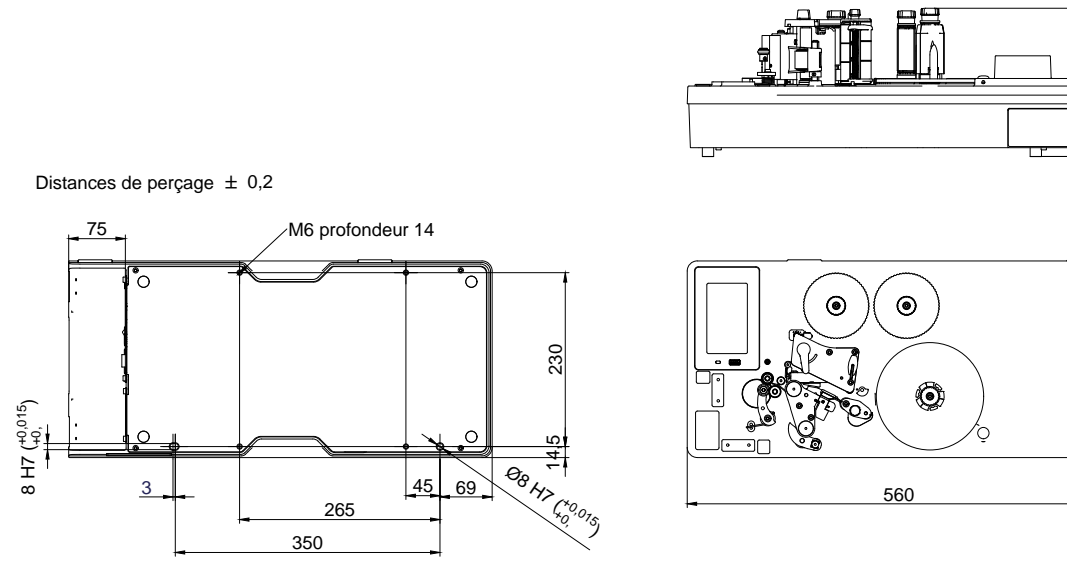

Figure 19 Dimensions d'intégration

261,5

### <span id="page-27-0"></span>**28 11 Certifications 28**

## **11.1 Déclaration UE de conformité**

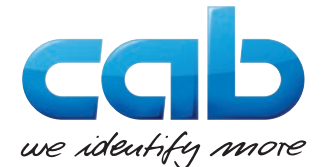

cab Produkttechnik GmbH & Co KG Wilhelm-Schickard-Str. 14 D-76131 Karlsruhe Allemagne

# **Déclaration UE de conformité**

La conformité de l'appareil désigné ci-dessous aux normes de sécurité et de santé édictées par les directives UE correspondantes, est certifiée par la présente déclaration, tant pour la conception, la construction, que pour les formes d'exécution commercialisées. La présente déclaration devient caduque en cas de modification de l'appareil ou du détournement de son usage d'origine non autorisés par le fabricant.

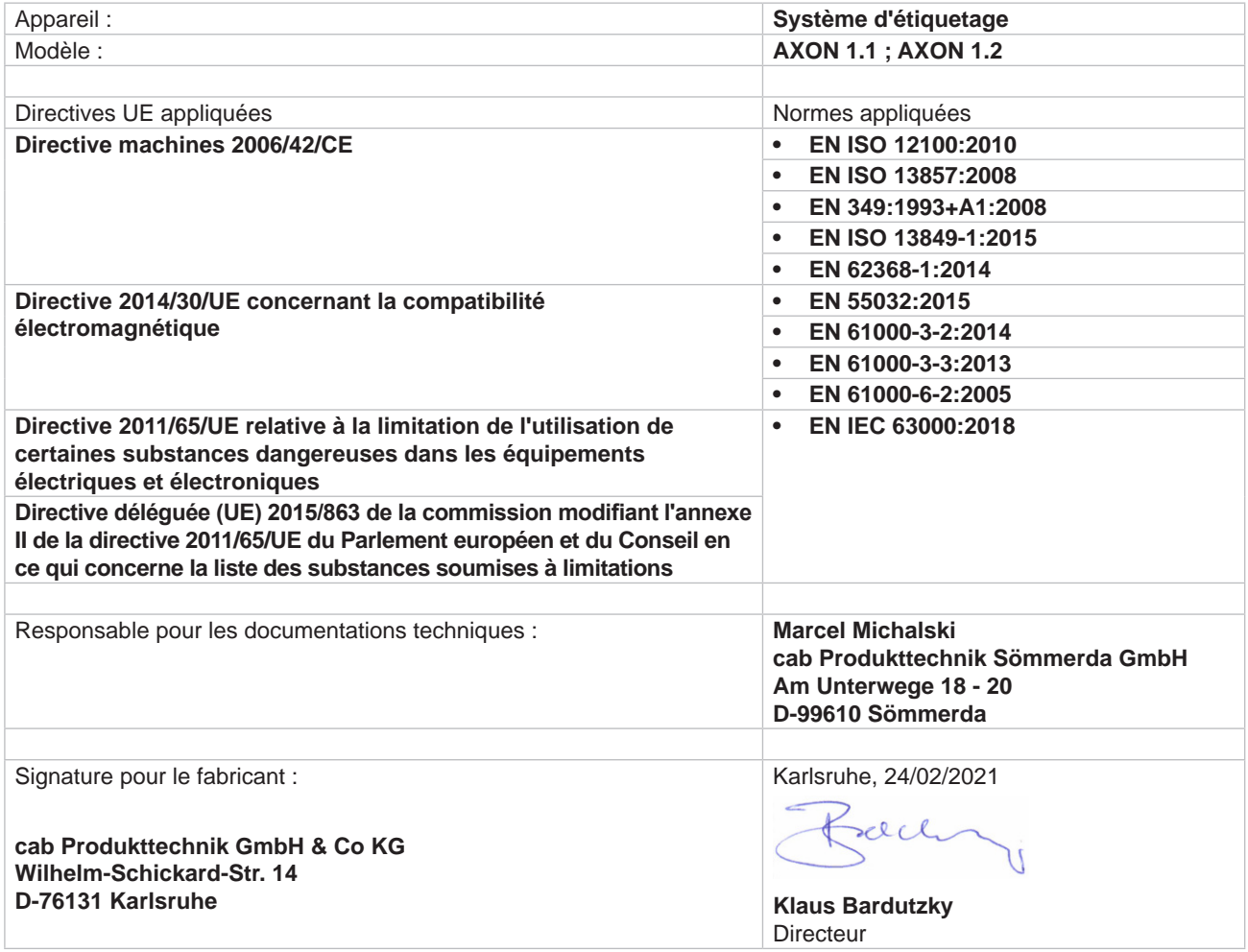

# **11.2 FCC**

**NOTE : This equipment has been tested and found to comply with the limits for a Class A digital device, pursuant to Part 15 of the FCC Rules. These limits are designed to provide reasonable protection against harmful interference when the equipment is operated in a commercial environment. The equipment generates, uses, and can radiate radio frequency and, if not installed and used in accordance with the instruction manual, may cause harmful interference to radio communications. Operation of this equipment in a residential area is likely to cause harmful interference in which case the user may be required to correct the interference at his own expense.**

### <span id="page-28-0"></span>**12 Mots-clés 29**

# **B** Batterie au lithium...............................[5](#page-4-0) **C** Connexion de l'appareil ......................[8](#page-7-0) Consignes de sécurité........................[5](#page-4-0) Convertisseur DC/DC 24 - 60 VDC ....[8](#page-7-0) **D** Déclaration UE de conformité...........[28](#page-27-0) Dimensions d'intégration ..................[27](#page-26-0) **E**

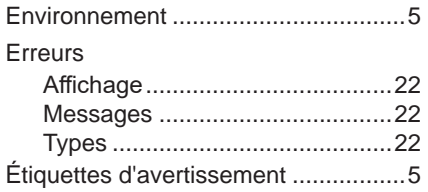

#### **F**

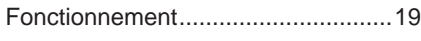

#### **I**

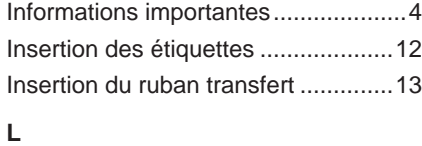

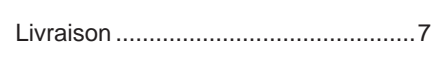

#### **M**

Mise sous tension...............................[8](#page-7-0)

#### **N**

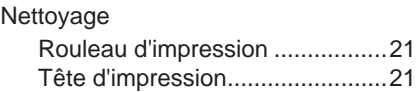

#### **P**

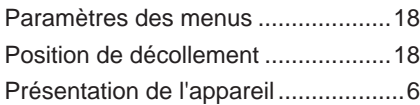

### **R**

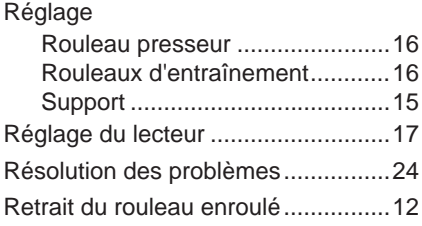

# **S**

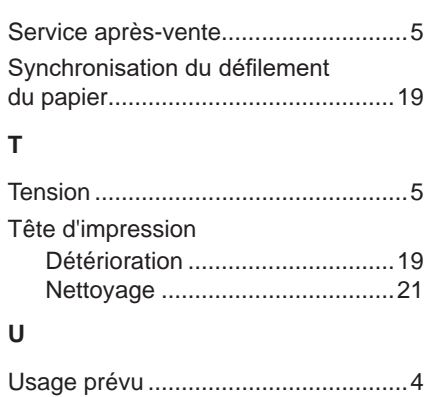